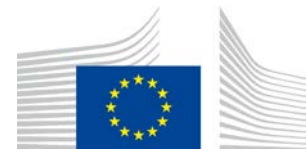

EVROPSKA KOMISIJA GENERALNI DIREKTORAT ZA KMETIJSTVO IN RAZVOJ PODEŽELJA

Direktorat R. Viri **R.3. Digitalne rešitve**

# **Priročnik LORI**

# **Za izvajalce v sistemu LORI**

Datum: 10 september 2020

Različica: 2.0

Avtorji: Generalni direktorat za kmetijstvo in razvoj podeželja

# **Kazalo**

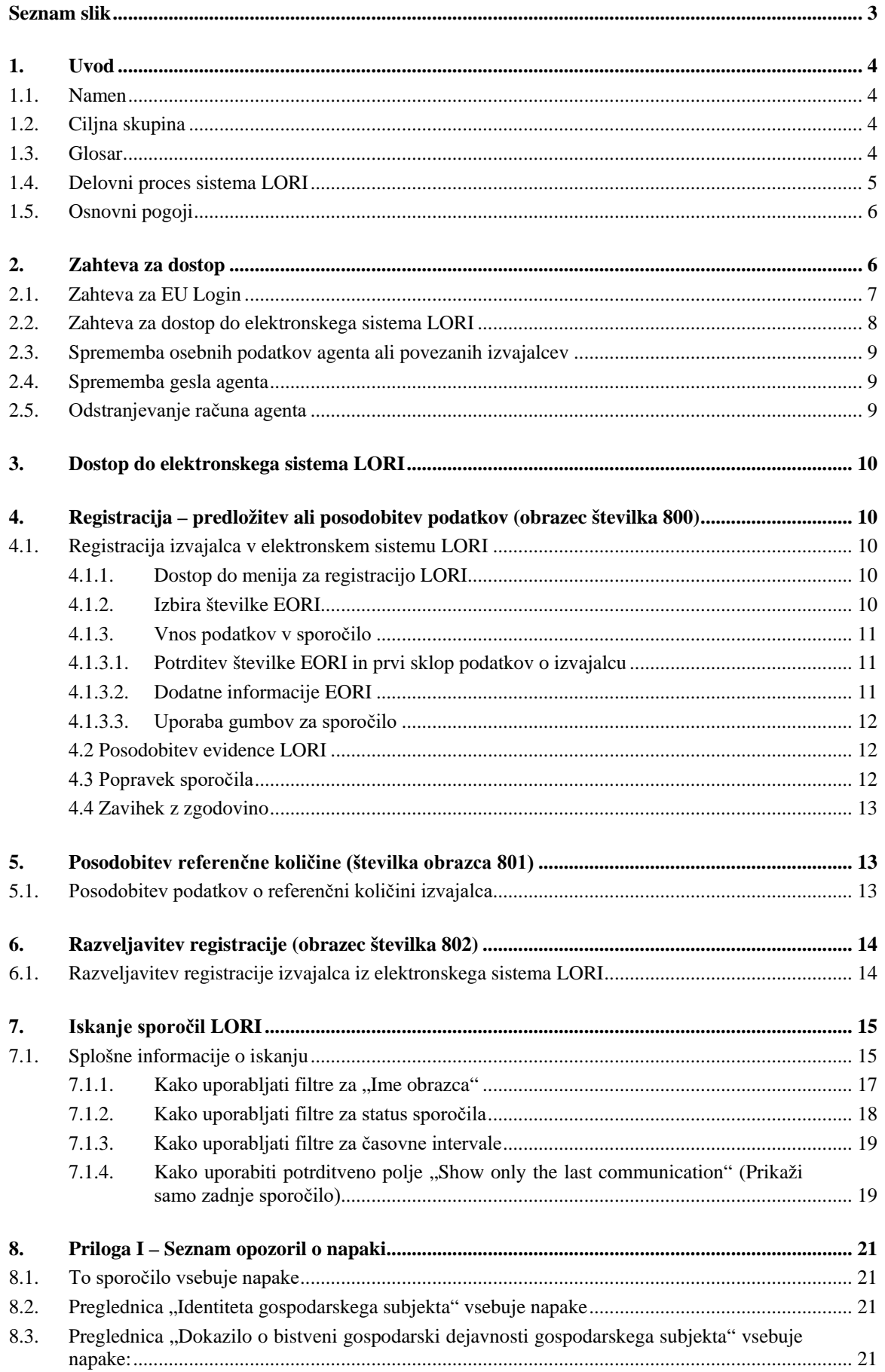

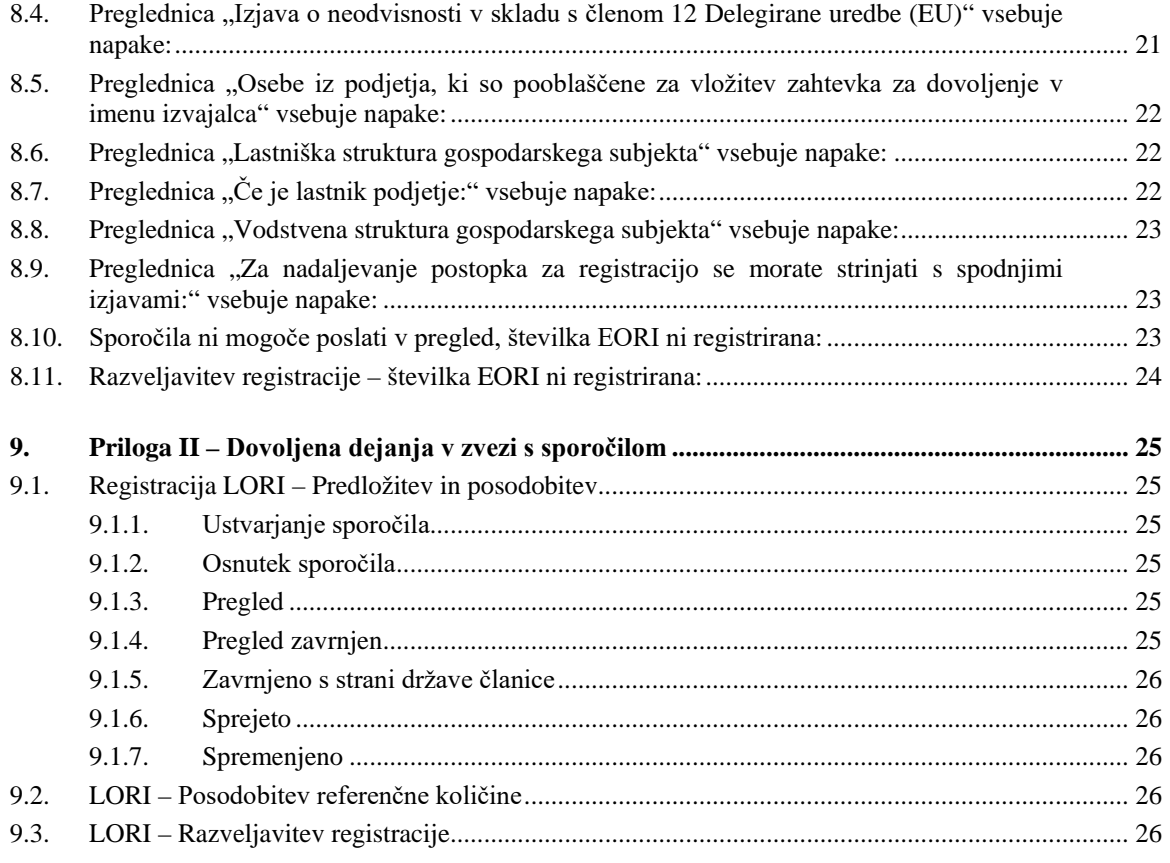

# **Seznam slik**

<span id="page-2-0"></span>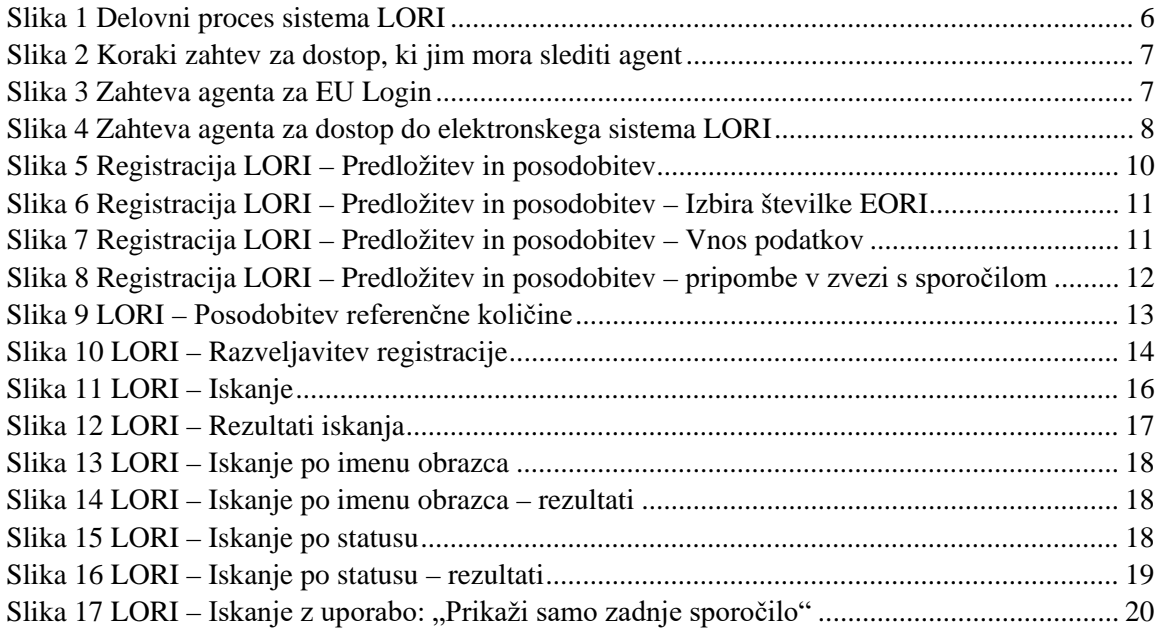

# <span id="page-3-0"></span>**1. UVOD**

# <span id="page-3-1"></span>**1.1. Namen**

Komisija je v skladu s členom [1](#page-3-4)3 Delegirane uredbe Komisije (EU) 2020/760<sup>1</sup> vzpostavila elektronski sistem za registracijo in identifikacijo izvajalcev z dovoljenjem (Licence Operator Registration and Identification – LORI), ki nameravajo vložiti zahtevek za tarifne kvote (TK), za kar je potrebna predhodna obvezna registracija (t. i. TK LORI).

Elektronski sistem LORI je del podatkovne zbirke ISAMM, ki jo upravlja Generalni direktorat za kmetijstvo in razvoj podeželja.

Ta dokument je priročnik o uporabi elektronskega sistema LORI. V njem je opisano, kako registrirati podjetje v elektronskem sistemu LORI, kako predložiti podatke o referenčni količini tega podjetja in kako razveljaviti registracijo podjetja v elektronskem sistemu LORI.

# <span id="page-3-2"></span>**1.2. Ciljna skupina**

Ta dokument je namenjen uporabnikom (t. i. agentom) iz podjetja, ki namerava vložiti zahtevek za TK LORI, in sicer je za agenta pojasnjen postopek registracije podatkov o podjetju v elektronski sistem LORI.

# <span id="page-3-3"></span>**1.3. Glosar**

- (1) AWAI: vmesnik spletnih aplikacij za kmetijstvo, portal za informacijske sisteme GD AGRI. Njegov glavni namen je, da se uporablja kot točka za dostop do preostalih informacijskih sistemov GD AGRI in upravlja uporabniška dovoljenja.
- (2) SLB: enotni organ za zvezo, ki ga imenuje stalno predstavništvo države članice pri EU, je subjekt, ki daje pooblastila skrbniku NUA.
- (3) NUA: nacionalni uporabniški skrbnik, tj. fizična oseba, ki jo SLB imenuje (ali pooblasti), da odobri zahteve za dostop do elektronskega sistema LORI.
- (4) LIA: organ za izdajo dovoljenj, tj. subjekt, pristojen za upravljanje zahtevkov za dovoljenja in za izdajo dovoljenj v posamezni državi članici.
- (5) EU Login: uporabniško ime in geslo, ki sta potrebna za dostop do aplikacij EU.
- (6) ISAMM: informacijski sistem za upravljanje in spremljanje kmetijskih trgov (Information System for Agricultural Market Management and Monitoring – ISAMM), tj. aplikacija IT, ki jo države članice uporabljajo za pošiljanje podatkov GD AGRI.

<span id="page-3-4"></span> <sup>1</sup> Delegirana uredba Komisije (EU) 2020/760 z dne 17. decembra 2019 o dopolnitvi Uredbe (EU) št. 1308/2013 Evropskega parlamenta in Sveta glede pravil za upravljanje uvoznih in izvoznih tarifnih kvot, za katere so potrebna dovoljenja, ter dopolnitvi Uredbe (EU) št. 1306/2013 Evropskega parlamenta in Sveta glede položitve varščin pri upravljanju tarifnih kvot (UL L 185, 12.6.2020, str. 1).

- (7) Sporočilo ISAMM: spletna stran s sklopom preglednic, v katere lahko agent vnese različne informacije, kot so ime, naslov in telefonske številke, naloži dokumente, količine ter sprejme različne pravne sporazume. Sporočilo je razdeljeno na preglednice, v katerih so združene medsebojno povezane informacije. elektronskem sistemu LORI obstajajo tri različne vrste (obrazci) sporočil ISAMM:
	- (a) Registracija izvajalca (ali sprememba njegove evidence LORI) obrazec številka 800
	- (b) Predložitev informacij o referenčnih količinah izvajalca za dano obdobje obrazec številka 801
	- (c) Razveljavitev registracije izvajalca iz elektronskega sistema LORI obrazec številka 802
- (8) Ime obrazca: ime vsake od različnih vrst sporočil ISAMM.
- (9) Številka obrazca: številka, dodeljena vsaki od različnih vrst sporočil ISAMM.
- (10) LORI: registracija in identifikacija izvajalcev z dovoljenjem (elektronski sistem).
- (11) Delovni proces sistema LORI: sporočila, ki vsebujejo podatke LORI, gredo skozi različne stopnje, te pa so podrobno razložene v spodnjih oddelkih. Na vsaki stopnji lahko nekatere od udeleženih strani, agent in uporabnik države članice v zvezi s sporočilom izvedejo različna dejanja. S temi dejanji sporočilo premikajo v eno ali drugo smer.
- (12) Izvajalec: gospodarski subjekt s sedežem na carinskem območju Unije, ki ima številko EORI in namerava vložiti zahtevek za tarifne kvote LORI. Sklop informacij, ki so v elektronskem sistemu LORI shranjene za vsakega izvajalca, se imenuje evidenca LORI.
- (13) Agent: oseba iz podjetja izvajalca ali iz drugega podjetja, ki je pooblaščena za predložitev informacij v elektronskem sistemu LORI v imenu enega ali več izvajalcev.
- (14) Uporabnik države članice: oseba, ki zastopa pristojni organ države članice, pri čemer je odgovorna za preverjanje in ima pravico potrditi ali zavrniti sporočila, ki jih pošljejo agenti.
- (15) GD AGRI: Generalni direktorat za kmetijstvo in razvoj podeželja.
- (16) Številka EORI: identifikacijska in registracijska številka gospodarskih subjektov.

# <span id="page-4-0"></span>**1.4. Delovni proces sistema LORI**

Izvajalec mora glede na državo članico zahtevati registracijo v sistemu LORI bodisi tako, da organu za izdajo dovoljenj pošlje zahtevane podatke, bodisi tako, da podatke vnese neposredno v elektronski sistem LORI. Preveriti je treba informacije, ki jih je država članica zagotovila o tem, kako nadaljevati registracijo.

V tem dokumentu je opisan proces (delovni proces LORI), v katerem agent šifrira podatke v imenu izvajalca, pristojna država članica pa jih potrdi.

Spodnji diagram prikazuje korake delovnega procesa:

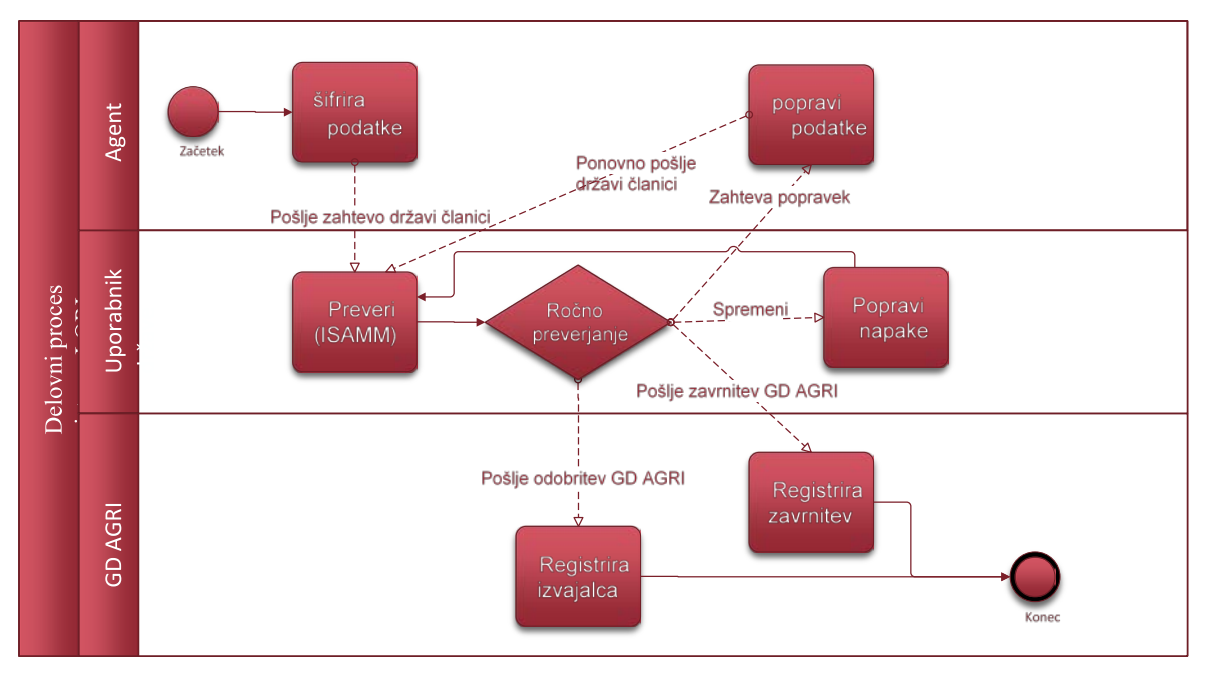

*Slika 1 Delovni proces sistema LORI*

# <span id="page-5-2"></span><span id="page-5-0"></span>**1.5. Osnovni pogoji**

Osnovni pogoji za vložitev zahteve za registracijo v elektronskem sistemu LORI:

- 1. Izvajalec mora biti pred vložitvijo zahteve za registracijo v elektronskem sistemu LORI registriran v podatkovni zbirki EORI in dodeljena mu mora biti številka EORI. Za več informacij o podatkovni zbirki EORI glej naslednjo spletno stran: [https://ec.europa.eu/taxation\\_customs/dds2/eos/eori\\_home.jsp?Screen=0&logoPath=euro](https://ec.europa.eu/taxation_customs/dds2/eos/eori_home.jsp?Screen=0&logoPath=europa%2fecl%2fimages%2flogo&Lang=sl) [pa%2fecl%2fimages%2flogo&Lang=sl](https://ec.europa.eu/taxation_customs/dds2/eos/eori_home.jsp?Screen=0&logoPath=europa%2fecl%2fimages%2flogo&Lang=sl)
- 2. Agent mora biti pooblaščen, da deluje v imenu določenega izvajalca. To pooblastilo izda organ za izdajo dovoljenj države članice, v kateri ima izvajalec sedež (glej oddelek Zahteva za dostop v tem dokumentu).

# <span id="page-5-1"></span>**2. ZAHTEVA ZA DOSTOP**

V tem oddelku so opisana potrebna dejanja, ki izvajalcu omogočajo dostop do elektronskega sistema LORI.

En izvajalec lahko imenuje več uporabnikov, da šifrirajo podatke v njegovem imenu, en uporabnik pa lahko obdeluje podatke za več izvajalcev. Uporabniki, ki so pooblaščeni za pošiljanje informacij, se imenujejo agenti.

Spodnja slika prikazuje glavna dejanja in njihov vrstni red:

- 1. Agent mora najprej zahtevati EU Login (za več podrobnosti glej oddelek 2.1); če agent že ima uporabniško ime in geslo, mu ni treba zahtevati novih.
- 2. Nato mora agent zahtevati dostop do elektronskega sistema LORI (za več podrobnosti glej poglavje 2.2).

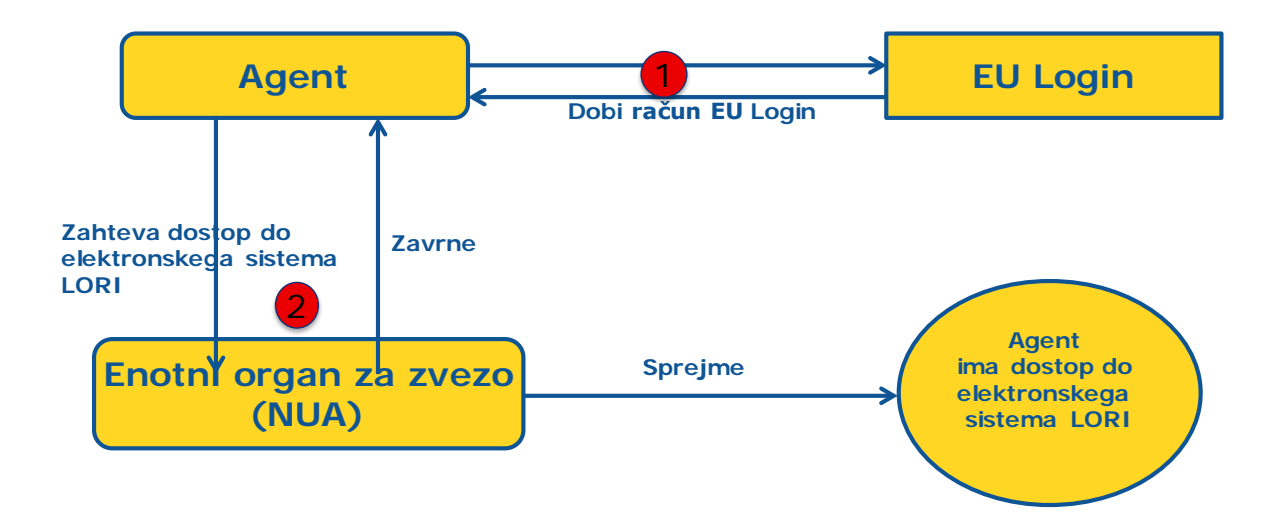

*Slika 2 Koraki zahtev za dostop, ki jim mora slediti agent*

# <span id="page-6-1"></span><span id="page-6-0"></span>**2.1. Zahteva za EU Login**

Da bi imel agent dostop do obrazcev LORI, mora najprej pridobiti EU Login. To stori tako, da obišče portal AWAI in sledi tam opisanim korakom.

Povezava za portal AWAI je [https://webgate.ec.europa.eu/agriportal/awaiportal/](https://webgate.ec.europa.eu/agriportal/awaiportal)

Na zgornji povezavi so na voljo tudi navodila za uporabnike o tem, kako se registrirati na portalu AWAI, in kontaktne informacije, če je potrebna nadaljnja podpora.

<span id="page-6-2"></span>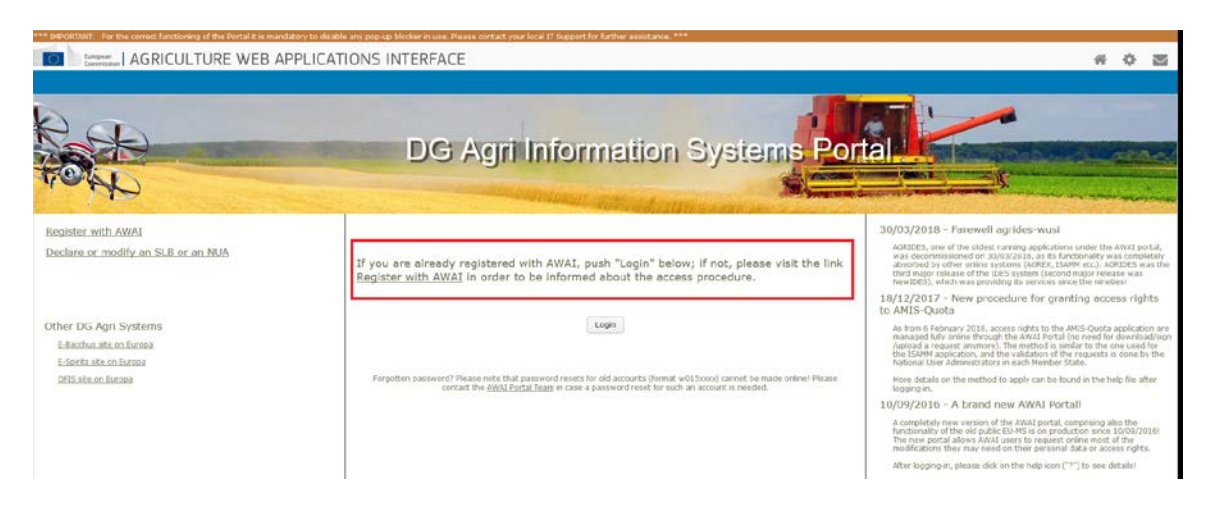

*Slika 3 Zahteva agenta za EU Login*

# <span id="page-7-0"></span>**2.2. Zahteva za dostop do elektronskega sistema LORI**

Ko agent prejme EU Login, lahko zahteva dostop do elektronskega sistema LORI:

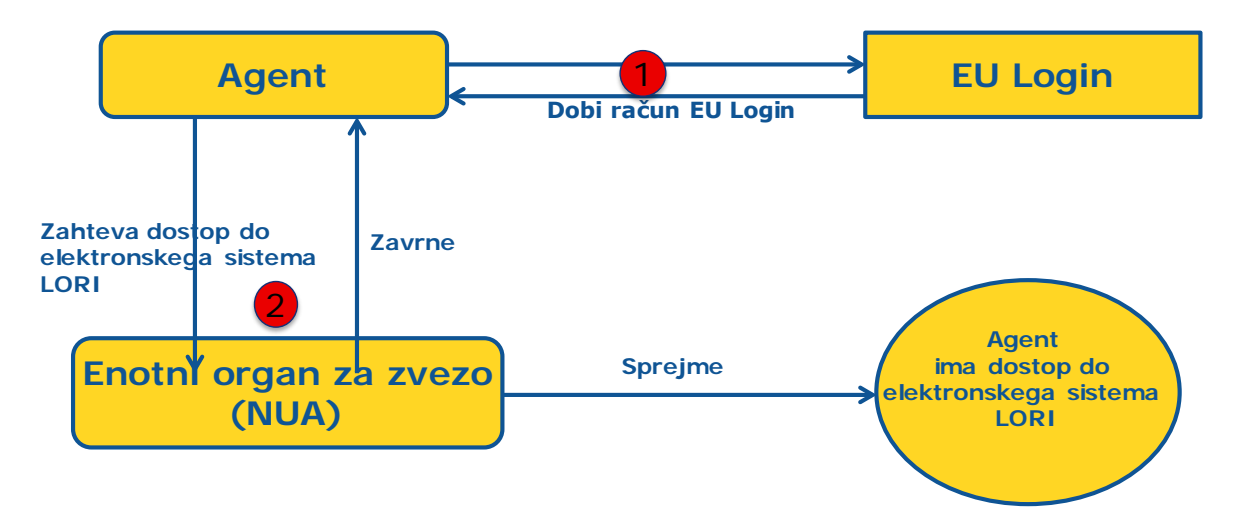

*Slika 4 Zahteva agenta za dostop do elektronskega sistema LORI*

<span id="page-7-1"></span>Da se agentu omogoči dostop do elektronskega sistema LORI, mora slediti naslednjim korakom:

- (1) Na portalu AWAI [\(https://webgate.ec.europa.eu/agriportal/awaiportal/\)](https://webgate.ec.europa.eu/agriportal/awaiportal) mora klikniti gumb Login (Prijava) ter vnesti svoje uporabniško ime in geslo za EU Login.
- (2) Na seznamu aplikacij mora klikniti povezavo "ISAMM CM".
- (3) Izbrati mora možnost "A member of an economic operator" (Član gospodarskega subjekta) in klikniti "Next" (Naprej).
- (4) Na naslednjem zaslonu mora izbrati državo članico in dodati številke EORI izvajalcev, za katere zahteva dostop. Za vsakega od njih mora:
	- (a) klikniti gumb ...Add a new EORI" (Dodaj novo številko EORI);
	- (b) vnesti številko EORI;
	- (c) klikniti gumb "Validate and download address" (Potrdi in prenesi naslov);
	- (d) klikniti gumb "Add" (Dodaj).
- (5) V obvezna polja mora vnesti zahtevane službene kontaktne podatke agenta in klikniti gumb "Next" (Naprej).
- (6) Na naslednjem zaslonu v zavihku "Business processes and sectors" (Poslovni procesi in sektorji) mora klikniti gumb "Add" (Dodaj).
- (7) Za poslovni proces mora izbrati "LORI", za sektor pa "Horizontal" (Horizontalni) ter klikniti gumb "Add" (Dodai).
- (8) Ko sta poslovni proces in sektor dodana, mora klikniti gumb "Next" (Naprej).
- (9) Na naslednjem zaslonu mora klikniti "Submit" (Oddaj). Sistem bo nato zahteval potrditev tega dejanja in ko agent klikne "Yes" (Da), se prikaže končna stran. Ta stran vsebuje datoteko PDF, ki jo mora agent prenesti in podpisati, ter navodila, kako nadaljevati postopek, ki je specifičen za vsako državo članico.

Ko bo zahteva potrjena po postopku, ki ga je določila pristojna država članica, bo sistem agentu poslal potrditveno elektronsko sporočilo.

# <span id="page-8-0"></span>**2.3. Sprememba osebnih podatkov agenta ali povezanih izvajalcev**

Za spremembo svojih osebnih podatkov in/ali za spremembo seznama izvajalcev, za katere ima agent dostop, mora agent slediti naslednjim korakom:

- (1) Na portalu AWAI [\(https://webgate.ec.europa.eu/agriportal/awaiportal/\)](https://webgate.ec.europa.eu/agriportal/awaiportal) mora klikniti gumb Login (Prijava) ter vnesti svoje uporabniško ime in geslo za EU Login.
- (2) V meniju na levi strani zaslona v zavihku "Profile" (Profil) mora klikniti "Personal details" (Osebni podatki).
- (3) Klikniti mora na "Request Modification" (Zahtevaj spremembo).
- (4) Spremeniti mora polja z osebnimi podatki in/ali seznam številk EORI (klikniti mora "Add functionality" (Dodaj funkcijo), da zahteva dostop za nove izvajalce, in ikono "Trash bin" (Koš), da odstrani dostop do podatkov določenega izvajalca). Te spremembe ne vplivajo na status izvajalca v elektronskem sistemu LORI, ampak samo na pravice agenta pri dostopu do podatkov.
- (5) S klikom na "Next" (Naprej) sistem prikaže primerjalni zaslon s spremembami, ki jih zahteva agent.
- (6) Preveriti je treba, ali so spremembe ustrezne, in klikniti "Send" (Pošlji). Sistem bo nato zahteval potrditev tega dejanja in ko agent klikne "Yes" (Da), se prikaže končna stran. Ta stran vsebuje datoteko PDF, ki jo mora agent prenesti in podpisati, ter navodila, kako nadaljevati postopek, ki je specifičen za vsako državo članico.

Ko bo zahteva potrjena po postopku, ki ga je določila pristojna država članica, bo sistem agentu poslal potrditveno elektronsko sporočilo.

# <span id="page-8-1"></span>**2.4. Sprememba gesla agenta**

Za spremembo svojega gesla mora agent slediti naslednjim korakom:

- (1) Na portalu AWAI [\(https://webgate.ec.europa.eu/agriportal/awaiportal/\)](https://webgate.ec.europa.eu/agriportal/awaiportal) mora klikniti gumb Login (Prijava) ter vnesti svoje uporabniško ime in geslo za EU Login.
- (2) V meniju na levi strani zaslona v zavihku "Account" (Račun) mora klikniti "Change my password" (Spremeni moje geslo).
- (3) Vnesti mora svoje trenutno geslo in novo geslo ter klikniti "Change" (Spremeni).

<span id="page-8-2"></span>Geslo se samodejno spremeni.

## **2.5. Odstranjevanje računa agenta**

Za odstranitev svojega računa mora agent slediti naslednjim korakom:

- (1) Na portalu AWAI [\(https://webgate.ec.europa.eu/agriportal/awaiportal/\)](https://webgate.ec.europa.eu/agriportal/awaiportal) mora klikniti gumb Login (Prijava) ter vnesti svoje uporabniško ime in geslo za EU Login.
- (2) V meniju na levi strani zaslona v zavihku "Account" (Račun) mora klikniti "Remove my account" (Odstrani moj račun).
- (3) Klikniti mora "Submit" (Pošlji).

Ko bodo službe GD AGRI zahtevo potrdile, bo račun odstranjen.

## <span id="page-9-0"></span>**3. DOSTOP DO ELEKTRONSKEGA SISTEMA LORI**

Za dostop do elektronskega sistema LORI se mora agent prijaviti na portal AWAI:

[https://webgate.ec.europa.eu/agriportal/awaiportal/](https://webgate.ec.europa.eu/agriportal/awaiportal)

in na seznamu aplikacij izbrati ISAMM CM.

<span id="page-9-1"></span>Nato se prikaže aplikacija ISAMM CM z možnostjo elektronskega sistema LORI.

# **4. REGISTRACIJA – PREDLOŽITEV ALI POSODOBITEV PODATKOV (OBRAZEC ŠTEVILKA 800)**

V tem oddelku so opisana dejanja za registracijo novega izvajalca v elektronskem sistemu LORI ali za posodobitev podatkov o izvajalcu (tako imenovana evidenca LORI), shranjenih v sistemu LORI.

## <span id="page-9-2"></span>**4.1. Registracija izvajalca v elektronskem sistemu LORI**

Za prvo registracijo podatkov izvajalca v elektronskem sistemu LORI mora agent slediti korakom, opisanim v nadaljevanju.

### <span id="page-9-3"></span>**4.1.1. Dostop do menija za registracijo LORI**

Agent mora najprej v meniju "LORI » Registration - submit or update the information" (LORI » Registracija – predložitev ali posodobitev podatkov) začeti postopek registracije:

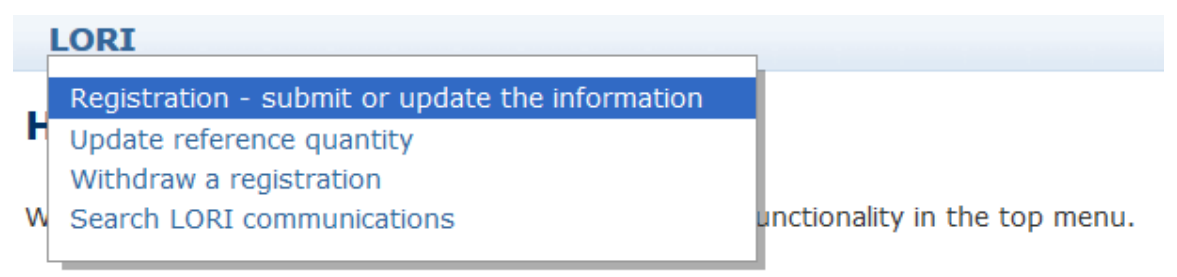

### *Slika 5 Registracija LORI – Predložitev in posodobitev*

### <span id="page-9-5"></span><span id="page-9-4"></span>**4.1.2. Izbira številke EORI**

Na prvi strani je prikazan spustni seznam, na katerem lahko agent vidi številke EORI, ki ustrezajo izvajalcem, za katere je pooblaščen za šifriranje podatkov.

Agent mora izbrati številko EORI izvajalca, za katerega želi predložiti podatke, in klikniti "Continue" (Nadaljuj):

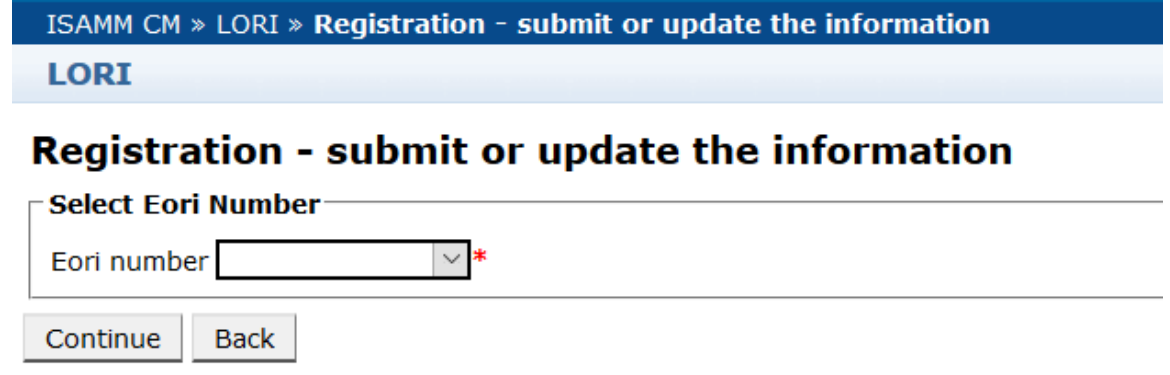

### <span id="page-10-3"></span>*Slika 6 Registracija LORI – Predložitev in posodobitev – Izbira številke EORI*

## <span id="page-10-0"></span>**4.1.3. Vnos podatkov v sporočilo**

Agent lahko v zavihku "Communication Data" (Podatki o sporočilu) izpolni podatke LORI:

#### **Draft communication** ®

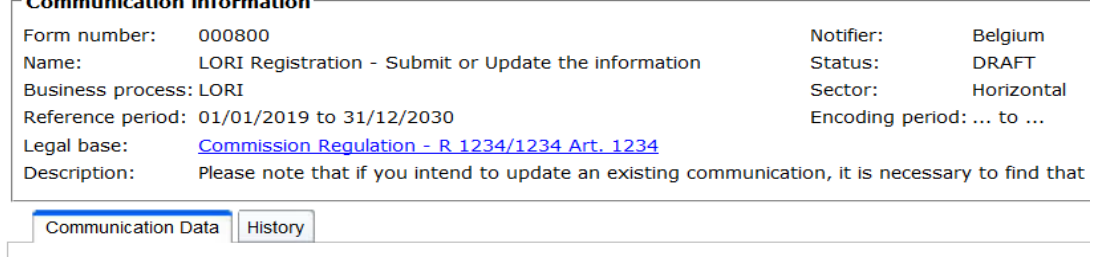

*Slika 7 Registracija LORI – Predložitev in posodobitev – Vnos podatkov*

### <span id="page-10-4"></span><span id="page-10-1"></span>**4.1.3.1. Potrditev številke EORI in prvi sklop podatkov o izvajalcu**

V prvi preglednici v zavihku sporočila so predstavljene osnovne informacije o izvajalcu.

Sistem samodejno preveri, ali je navedena številka EORI veljavna in registrirana v podatkovni zbirki EORI. V primeru težav se prikaže opozorilo o napaki (rdeče barve). Če je potrditev uspešna, se prikaže pozitivno opozorilo (zelene barve).

Če je naslov sedeža za izvajalca javno dostopen v podatkovni zbirki EORI, ga sistem v prvem delu preglednice prikaže kot polja, ki jih ni mogoče urejati. (Če naslov v podatkovni zbirki EORI ni posodobljen, ga je treba najprej spremeniti v podatkovni zbirki EORI. Potem bo elektronski sistem LORI samodejno prevzel novi naslov)

Če naslov sedeža v podatkovni zbirki EORI ni javno dostopen, ga je mogoče vnesti ročno.

<span id="page-10-2"></span>Operativni naslov je vedno mogoče urejati in prosto spreminjati.

### **4.1.3.2. Dodatne informacije EORI**

Ko izpolnite prvo preglednico, lahko nadaljujete z izpolnjevanjem preostalega dela obrazca. Preglednice vsebujejo pojasnjevalne informacije, v primeru opozoril o napakah pa je mogoče preveriti Prilogo I k temu priročniku, ki vsebuje podrobnosti o tem, kako jih odpraviti.

Upoštevajte, da so določena polja obvezna. Če torej ne navedete z njimi povezanih informacij ali prilog, sporočila ne morete predložiti. Če obvezne informacije manjkajo, se nad ustrezno preglednico prikaže opozorilo o napaki.

### <span id="page-11-0"></span>**4.1.3.3. Uporaba gumbov za sporočilo**

Kot agent lahko v sporočilu kliknete katerega koli od naslednjih gumbov:

- "Save" (Shrani): Sporočilo je shranjeno, vendar ni poslano.
- "Send to issuing authority" (Pošlji organu za izdajo): Sporočilo je poslano v pregled pristojni državi članici. Država članica se lahko na sporočilo odzove z različnimi dejanji: lahko ga zavrne, pošlje nazaj v popravek ali potrdi (za več informacij glej Prilogo II k temu priročniku).
- "Delete" (Izbriši): Sporočilo je izbrisano iz elektronskega sistema LORI.
- "Cancel" (Prekliči): Nedavno vneseni podatki, če obstajajo, se odstranijo in sistem vas vrne na prejšnjo stran.

## <span id="page-11-1"></span>**4.2 Posodobitev evidence LORI**

Ko je izvajalec registriran v elektronskem sistemu LORI, lahko agent vsakič, ko je to primerno, posodobi evidenco LORI tega izvajalca. To lahko stori z enakim obrazcem, kot se uporablja za prvo registracijo (obrazec številka 800). Elektronski sistem LORI ustvari novo različico sporočila, ki privzeto prikaže zadnje razpoložljive podatke. Agent nato lahko te podatke posodobi in organu za izdajo dovoljenj predloži spremembe, kot je opisano v postopku registracije.

## **4.3 Popravek sporočila**

<span id="page-11-2"></span>V nekaterih primerih lahko država članica sporočilo vrne agentu v popravek. Ko agent odpre sporočilo, lahko v zavihku "Messages" (Opozorila) vidi morebitne težave, ki jih je treba odpraviti, in pripombe pristojnega organa države članice. Iz tega bo razvidno, kakšni nadaljnji ukrepi so potrebni v zvezi s predloženimi podatki.

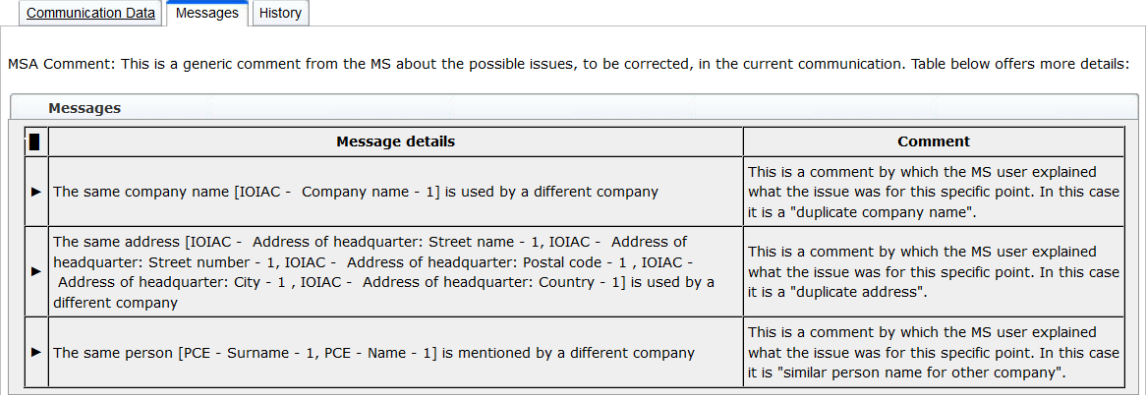

### <span id="page-11-3"></span>*Slika 8 Registracija LORI – Predložitev in posodobitev – pripombe v zvezi s sporočilom*

Ko agent popravi sporočilo ali predloži dodatne dokumente, kot jih zahteva pristojni organ države članice, lahko obrazec ponovno predloži v odobritev s klikom na "Send" (Pošlji).

### **4.4 Zavihek z zgodovino**

<span id="page-12-0"></span>Stiki med agentom in pristojnim organom države članice so vidni v zavihku "History" (Zgodovina). V njem so prikazani čas in datum, pripombe ter oseba, ki je obravnavala posamezno sporočilo; poleg tega lahko agent neposredno dostopa do določenega sporočila in preveri njegovo vsebino.

# <span id="page-12-2"></span><span id="page-12-1"></span>**5. POSODOBITEV REFERENČNE KOLIČINE (ŠTEVILKA OBRAZCA 801)**

# **5.1. Posodobitev podatkov o referenčni količini izvajalca**

Z obrazcem številka 801 lahko agent predloži podatke o referenčni količini za 9 tarifnih kvot. Skupine 09.4211, 09.4212, 09.4213, 09.4214, 09.4215, 09.4216, 09.4410, 09.4411 in 09.4412. Podatki o referenčni količini za druge tarifne kvote s to zahtevo se predložijo pristojnemu nacionalnemu organu skupaj z morebitnimi dodatnimi podatki, ki so lahko potrebni glede referenčne količine za tarifne kvote iz obrazca številka 801.

Za posodobitev podatkov o referenčni količini izvajalca mora agent najprej v meni: "LORI » Update reference quantity" (LORI » Posodobitev referenčne količine).

Nato mora agent izbrati številko EORI, ki ustreza izvajalcu, za katerega želi predložiti podatke o referenčni količini, ter na spustnem seznamu izbrati leto, za katero referenčna količina velja. Nato mora klikniti "Continue" (Nadaljuj):

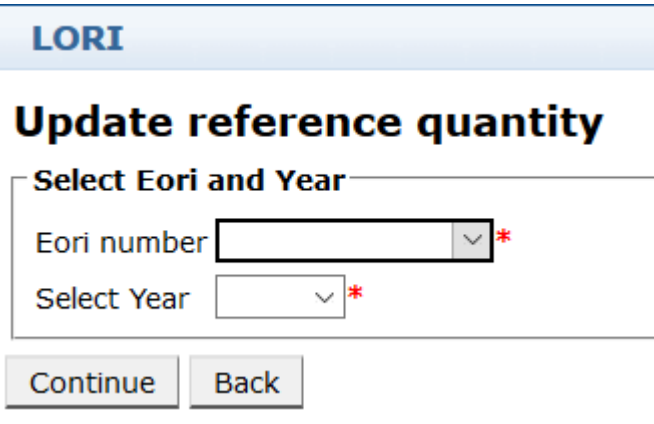

<span id="page-12-3"></span>*Slika 9 LORI – Posodobitev referenčne količine*

Agent mora preglednice v tem obrazcu izpolniti s podatki o "referenčni količini". Po zaključku mora klikniti gumb "Send" (Pošlii).

Sistem omogoča pošiljanje tega sporočila samo, če je izvajalec že registriran v elektronskem sistemu LORI.

Če izvajalec še ni registriran v elektronskem sistemu LORI ali če je bila registracija izvajalca predhodno razveljavljena, agent ne more predložiti podatkov o referenčni količini. V tem primeru se prepričajte, da je izvajalec pravilno registriran v elektronskem sistemu LORI, in nato predložite podatke o njegovi referenčni količini.

Če obrazca ..Update reference quantity" (Posodobitev referenčne količine) ni mogoče poslati v potrditev pristojnemu organu države članice, sistem omogoča, da se obrazec shrani in sporočilo pošlje pozneje.

# <span id="page-13-1"></span><span id="page-13-0"></span>**6. RAZVELJAVITEV REGISTRACIJE (OBRAZEC ŠTEVILKA 802)**

# **6.1. Razveljavitev registracije izvajalca iz elektronskega sistema LORI**

Za razveljavitev registracije izvajalca v elektronskem sistemu LORI mora agent najprej v meni: "LORI » Withdraw a registration" (LORI » Razveljavitev registracije):

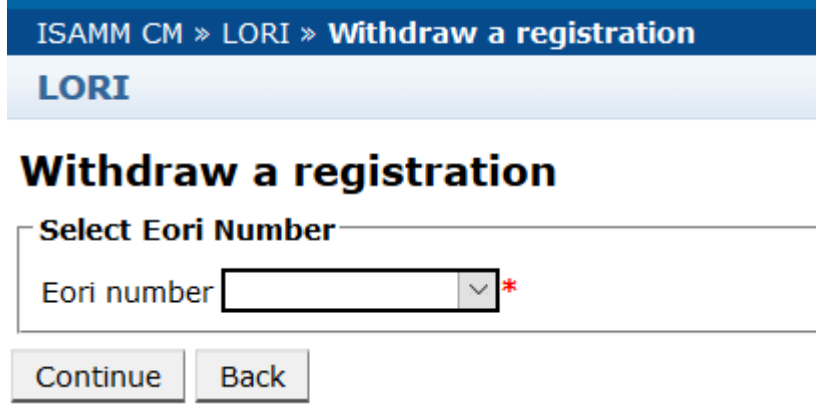

### *Slika 10 LORI – Razveljavitev registracije*

<span id="page-13-2"></span>Agent mora izbrati izvajalca (identificiranega s številko EORI), za katerega želi razveljaviti registracijo v elektronskem sistemu LORI.

Ko agent izbere ustrezno številko EORI na spustnem seznamu, mora klikniti "Continue" (Nadaljuj) in nato na naslednjem spustnem seznamu v obrazcu izbrati "Agree" (Strinjam se), preden ga pošlje.

Upoštevajte, da je ta obrazec mogoče predložiti le, če je izvajalec že registriran v elektronskem sistemu LORI.

Posledice razveljavitve so naslednje:

(1) Evidenca LORI se v sistemu ISAMM hrani še sedem let po razveljavitvi registracije izvajalca v elektronskem sistemu  $LORI<sup>2</sup>$  $LORI<sup>2</sup>$  $LORI<sup>2</sup>$ , vendar izvajalec v elektronskem sistemu LORI ni več registriran. To pomeni, da sistem ne omogoča nobene posodobitve evidence LORI izvajalca niti zahtevkov za izdajo dovoljenj za TK LORI.

<span id="page-13-3"></span> <sup>2</sup> V skladu s členom 13(9) Delegirane uredbe Komisije (EU) 2020/760.

- (2) Izvajalec ni več povezan z nobenim od agentov, ki lahko predložijo informacije v njegovem imenu. Elektronski sistem LORI povezave prekine samodejno, ko pristojni organ države članice potrdi sporočilo za razveljavitev.
- (3) Elektronski sistem LORI izvajalcu omogoča, da znova vloži zahtevek za registracijo.

# <span id="page-14-0"></span>**7. ISKANJE SPOROČIL LORI**

Agent lahko v elektronskem sistemu LORI izvede različna iskanja. V nadaljevanju so navedena merila za iskanje:

- (1) Iskanje po imenu obrazca. V primeru LORI je to lahko:
	- (a) Registracija LORI Predložitev in posodobitev
	- (b) LORI Posodobitev referenčne količine
	- (c) LORI Razveljavitev registracije
- (2) Iskanje po številki EORI: številko EORI je mogoče izbrati s seznama
- (3) Iskanje po statusu: izbrati je mogoče z naslednjega seznama:
	- (a) Osnutek: sporočilo, ki ga je ustvaril in shranil agent.
	- (b) Pregled: sporočilo, ki ga agent pošlje v pregled pristojnemu organu države članice.
	- (c) Pregled zavrnjen: sporočilo, ki ga je pristojni organ države članice poslal nazaj v popravek.
	- (d) Zavrnjeno s strani države članice: sporočilo, ki ga je pristojni organ države članice zavrnil.
	- (e) Spremenjeno: sporočilo, ki ga je ustvaril in shranil pristojni organ države članice.
	- (f) Poslano: sporočilo, ki ga je potrdil pristojni organ države članice.
	- (g) Sprejeto: sporočilo, shranjeno v elektronskem sistemu LORI.

## <span id="page-14-1"></span>**7.1. Splošne informacije o iskanju**

Agent gre lahko v meni: LORI » Search LORI communications (LORI » Iskanje sporočil LORI)

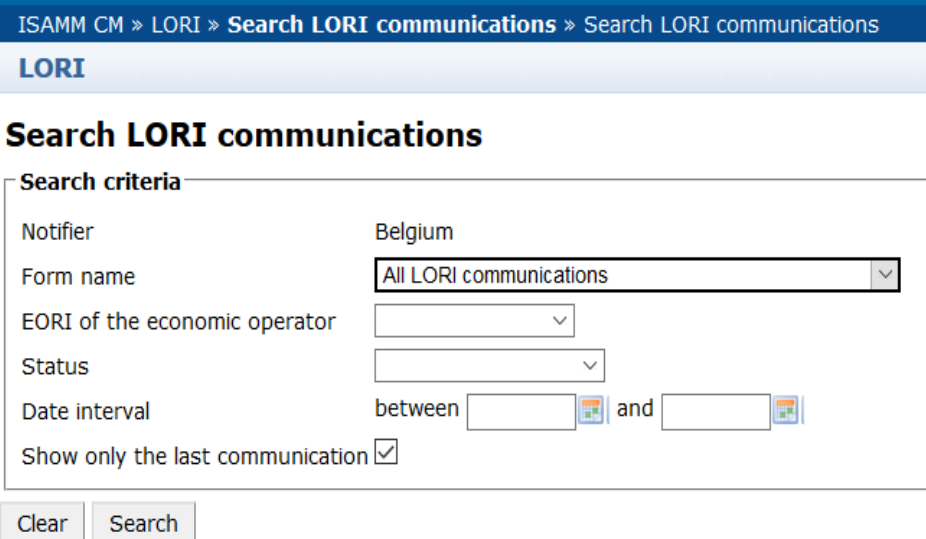

### *Slika 11 LORI – Iskanje*

<span id="page-15-0"></span>Elementi v preglednici z rezultati iskanja imajo naslednje pomene:

- (1) Form number (Številka obrazca): prikaže številke obrazca LORI: 800, 801, 802;
- (2) Form name (Ime obrazca): prikaže ime obrazca: LORI Registration Submit and update, LORI - Update reference quantity, LORI - Withdraw a registration (Registracija LORI – Predložitev ali posodobitev, LORI – Posodobitev referenčne količine, LORI – Razveljavitev registracije);
- (3) Business process (Poslovni proces): prikaže poslovni proces obrazcev LORI, ki je ..LORI":
- (4) Sector (Sektor): prikaže sektor obrazcev LORI, ki je horizontalen;
- (5) Reference, article and paragraph (Referenca, člen in odstavek): prikaže pravno podlago za obvestilo LORI.
- (6) EORI: prikaže številko EORI, uporabljeno v določenem sporočilu.
- (7) Status: prikaže enega od statusov z zgornjega seznama;
- (8) Status changed on (Status spremenjen dne): prikaže časovni žig, iz katerega je razvidno, kdaj je bil zadnji status spremenjen:
	- (a) če je status "Draft" (Osnutek), prikazuje datum, ko je agent shranil sporočilo, ki ga je urejal;
	- (b) če je status "Review" (Pregled), prikazuje datum, ko je agent poslal sporočilo pristojnemu organu države članice v pregled;
	- (c) če je status "Refused review" (Pregled zavrnjen), prikazuje datum, ko je pristojni organ države članice poslal sporočilo agentu v popravek;
- (d) če je status "Rejected MS" (Zavrnjeno s strani države članice), prikazuje datum, ko je pristojni organ države članice sporočilo zavrnil;
- (e) če je status "Modified" (Spremenjeno), prikazuje datum, ko je pristojni organ države članice shranil sporočilo, potem ko ga je uredil;
- (f) če je status "Sent" (Poslano), prikazuje datum, ko je pristojni organ države članice potrdil sporočilo;
- (g) če je status "Accepted" (Sprejeto), prikazuje datum, ko je elektronski sistem LORI samodejno sprejel sporočilo, ki ga je poslal pristojni organ države članice.

#### **Search LORI communications**

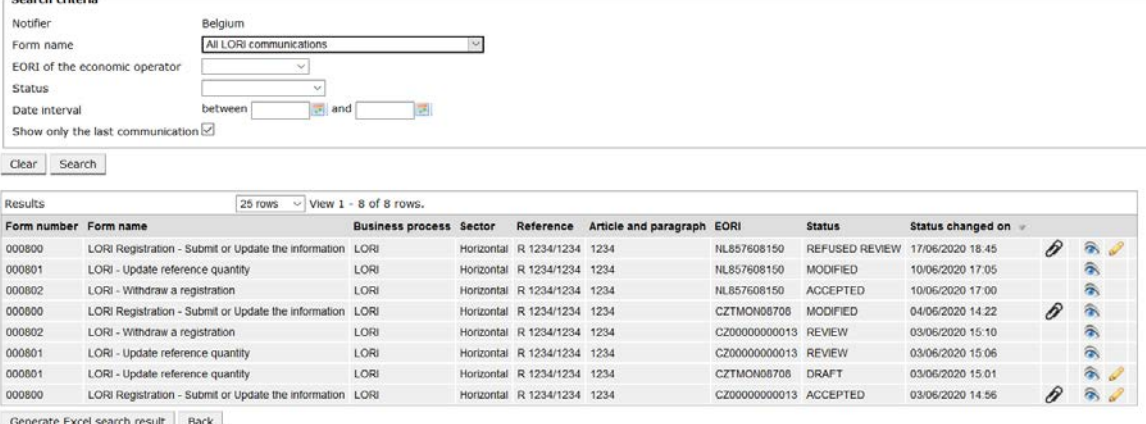

<span id="page-16-1"></span>

*Slika 12 LORI – Rezultati iskanja*

Na seznamu rezultatov iskanja so navedena vsa sporočila, ki jih agent lahko vidi. Za vsako sporočilo, če obstaja na seznamu, lahko agent uporabi katero koli od naslednjih ikon:

- priponka: prikaže, ali sporočilo vsebuje priložene dokumente;
- lupa: odpre sporočilo v načinu pogleda;
- pisalo: odpre sporočilo v načinu urejanja.

Pisalo in kuverta sta na voljo samo za določen status sporočila, odvisno od tega, ali lahko agent to sporočilo ureja ali ne. V Prilogi II je pojasnjeno, v katerem primeru lahko agent ureja vsebino sporočila ali ima samo pravico do predogleda.

## <span id="page-16-0"></span>**7.1.1. Kako uporabljati filtre za "Ime obrazca"**

Agent gre lahko v meni: "LORI » Search LORI communications" (LORI » Iskanje sporočil LORI)

## **Search LORI communications**

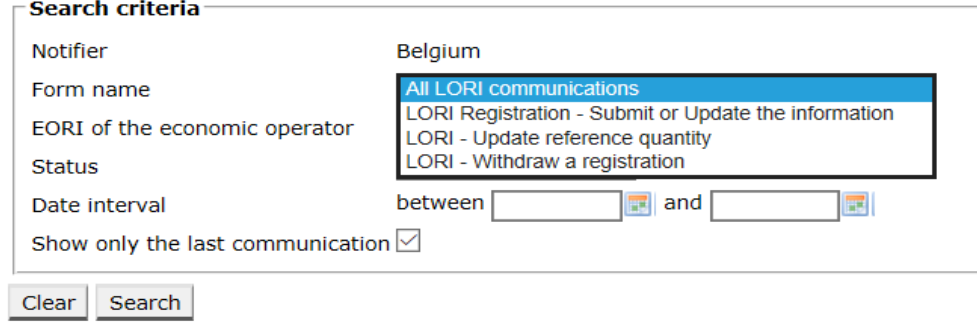

### *Slika 13 LORI – Iskanje po imenu obrazca*

<span id="page-17-1"></span>Glede na izbiro s tega spustnega seznama se v rezultatih iskanja prikažejo vsa obstoječa sporočila za vse obrazce LORI ali samo sporočila za en obrazec:

#### **Search LORI communications**

|                                                                                                    | Search criteria                  |                                                           |                                |  |                             |                            |                      |                       |                   |   |                        |
|----------------------------------------------------------------------------------------------------|----------------------------------|-----------------------------------------------------------|--------------------------------|--|-----------------------------|----------------------------|----------------------|-----------------------|-------------------|---|------------------------|
| Notifier<br>Belgium<br>All LORI communications<br>Form name<br>EORI of the economic operator<br>$\checkmark$<br><b>Status</b><br>$\vee$<br>between<br>Date interval |                                  |                                                           |                                |  |                             |                            |                      |                       |                   |   |                        |
|                                                                                                    |                                  |                                                           |                                |  |                             |                            |                      |                       |                   |   |                        |
|                                                                                                    |                                  |                                                           |                                |  |                             |                            |                      |                       |                   |   |                        |
|                                                                                                    |                                  |                                                           |                                |  |                             |                            |                      |                       |                   |   |                        |
|                                                                                                    |                                  | $an$ and                                                  |                                |  |                             |                            |                      |                       |                   |   |                        |
|                                                                                                    | Show only the last communication |                                                           |                                |  |                             |                            |                      |                       |                   |   |                        |
| Search<br>Clear                                                                                                    |                                  |                                                           |                                |  |                             |                            |                      |                       |                   |   |                        |
|                                                                                                    |                                  |                                                           |                                |  |                             |                            |                      |                       |                   |   |                        |
|                                                                                                    |                                  | 25 rows                                                   | $\vee$ View 1 - 8 of 8 rows.   |  |                             |                            |                      |                       |                   |   |                        |
|                                                                                                    |                                  |                                                           | <b>Business process Sector</b> |  | Reference                   | Article and paragraph EORI |                      | <b>Status</b>         | Status changed on |   |                        |
|                                                                                                    |                                  | LORI Registration - Submit or Update the information LORI |                                |  | Horizontal R 1234/1234 1234 |                            | NL857608150          | <b>REFUSED REVIEW</b> | 17/06/2020 18:45  | P | $\partial$             |
|                                                                                                    | LORI - Update reference quantity |                                                           | LORI                           |  | Horizontal R 1234/1234 1234 |                            | NL857608150          | <b>MODIFIED</b>       | 10/06/2020 17:05  |   | 氛                      |
|                                                                                                    | LORI - Withdraw a registration   |                                                           | LORI                           |  | Horizontal R 1234/1234 1234 |                            | NL857608150          | <b>ACCEPTED</b>       | 10/06/2020 17:00  |   | 余                      |
|                                                                                                    |                                  | LORI Registration - Submit or Update the information      | LORI                           |  | Horizontal R 1234/1234 1234 |                            | CZTMON08708          | MODIFIED              | 04/06/2020 14:22  | P | 侖                      |
|                                                                                                    | LORI - Withdraw a registration   |                                                           | LORI                           |  | Horizontal R 1234/1234 1234 |                            | CZ00000000013        | <b>REVIEW</b>         | 03/06/2020 15:10  |   | â.                     |
|                                                                                                    | LORI - Update reference quantity |                                                           | LORI                           |  | Horizontal R 1234/1234 1234 |                            | CZ00000000013 REVIEW |                       | 03/06/2020 15:06  |   | $\widehat{\mathbf{a}}$ |
| Results<br>Form number Form name<br>000800<br>000801<br>000802<br>000800<br>000802<br>000801<br>000801                                                              | LORI - Update reference quantity |                                                           | LORI                           |  | Horizontal R 1234/1234 1234 |                            | CZTMON08708          | <b>DRAFT</b>          | 03/06/2020 15:01  |   | $\hat{\sigma}$         |

*Slika 14 LORI – Iskanje po imenu obrazca – rezultati*

### <span id="page-17-2"></span><span id="page-17-0"></span>**7.1.2. Kako uporabljati filtre za status sporočila**

Agent gre lahko v meni: "LORI » Search LORI communications" (LORI » Iskanje sporočil LORI)

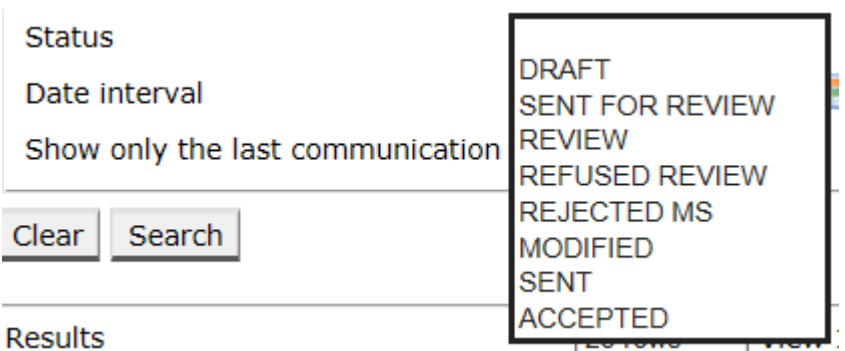

### *Slika 15 LORI – Iskanje po statusu*

<span id="page-17-3"></span>Glede na izbiro s tega spustnega seznama se v rezultatih iskanja prikažejo vsa obstoječa sporočila, ne glede na njihov status, ali samo vsi obrazci za izbrani status.

Na primer, poiskati je mogoče vsa sporočila LORI, ki imajo status SPREJETO:

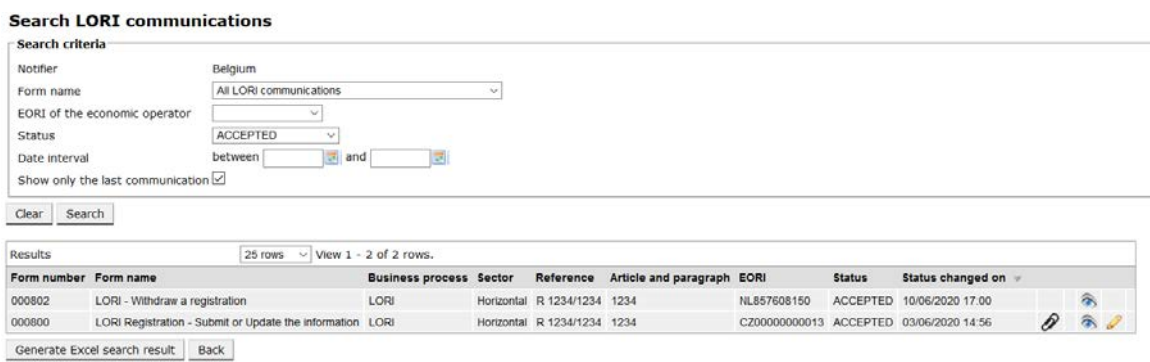

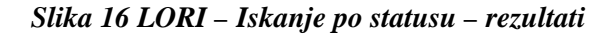

### <span id="page-18-2"></span><span id="page-18-0"></span>**7.1.3. Kako uporabljati filtre za časovne intervale**

Datuma z oznako "Date interval" (Časovni interval) se uporabljata za filtriranje sprememb statusa sporočil v določenem obdobju. Na primer, ko agent shrani sporočilo, sistem spremeni njegov status v "Draft" (Osnutek), ko pa agent pošlje sporočilo pristojnemu organu države članice, sistem spremeni njegov status v "Review" (Pregled).

"Date interval" (Časovni interval) deluje na naslednji način:

- (1) če navedete datum v "Between" (Med), sistem prikaže vsa sporočila, za katera so bila po tem datumu izvedena nekatera dejanja;
- (2) če navedete datum v "And" (In): sistem prikaže vsa sporočila, za katera je bilo do tega datuma izvedeno dejanje;
- (3) če navedete datum v "Between" (Med) in tudi v "And" (In): sistem prikaže vsa sporočila, za katera je bilo v izvedeno dejanje v intervalu med navedenima datumoma.

Obstaja nekaj posebnih primerov, ki so navedeni v nadaljevanju:

- (1) če navedete datum v "Between" (Med), ki je poznejši od datuma, navedenega v "And" (In), sistem sporoči napako;
- (2) če navedete datum v "Between" (med), ki je enak kot v "And" (in), sistem navede vsa sporočila, za katera so bila izvedena dejanja na zadevni dan;
- (3) če ne navedete datuma niti v "Between" (Med) niti v "And" (In), sistem prikaže vsa sporočila.

# <span id="page-18-1"></span>**7.1.4.** Kako uporabiti potrditveno polje "Show only the last communication" **(Prikaži samo zadnje sporočilo)**

To potrditveno polje je privzeto označeno. Agent ga lahko po svoji želji odznači.

(1) Če agent klikne "Search" (Išči) in je to potrditveno polje označeno, sistem prikaže samo zadnjo različico posameznega sporočila.

(2) Če agent klikne "Search" (Išči) in to potrditveno polje ni označeno, sistem prikaže vsa sporočila, pri čemer upošteva še druge filtre, če so bili izbrani, na primer če je bila izbrana številka EORI, sistem prikaže vsa sporočila za to številko EORI.

Če je bil poleg tega izbran časovni interval, sistem prikaže vsa sporočila za to številko EORI v tem časovnem intervalu.

V spodnjem primeru so prikazani rezultati iskanja, pri katerem agent filtrira sporočilo o "registraciji" LORI za eno številko EORI:

|                                                                     | <b>Search LORI communications</b>                          |                                |                             |                            |                      |                                              |                     |                           |                    |
|---------------------------------------------------------------------|------------------------------------------------------------|--------------------------------|-----------------------------|----------------------------|----------------------|----------------------------------------------|---------------------|---------------------------|--------------------|
| Search criteria                                                     |                                                            |                                |                             |                            |                      |                                              |                     |                           |                    |
| Notifier                                                            | Belgium                                                    |                                |                             |                            |                      |                                              |                     |                           |                    |
| LORI Registration - Submit or Update the information ~<br>Form name |                                                            |                                |                             |                            |                      |                                              |                     |                           |                    |
|                                                                     | NL857608150<br>EORI of the economic operator<br>$\backsim$ |                                |                             |                            |                      |                                              |                     |                           |                    |
| <b>Status</b>                                                       | $\sim$                                                     |                                |                             |                            |                      |                                              |                     |                           |                    |
| Date interval                                                       | $\equiv$ and<br>between                                    | 眪                              |                             |                            |                      |                                              |                     |                           |                    |
|                                                                     | Show only the last communication                           |                                |                             |                            |                      |                                              |                     |                           |                    |
| Search<br>Clear                                                     |                                                            |                                |                             |                            |                      |                                              |                     |                           |                    |
|                                                                     |                                                            |                                |                             |                            |                      |                                              |                     |                           |                    |
| Results                                                             | 25 rows                                                    | $\vee$ View 1 - 20 of 20 rows. |                             |                            |                      |                                              |                     |                           |                    |
| Form number Form name                                               |                                                            | <b>Business process Sector</b> | Reference                   | Article and paragraph EORI |                      | <b>Status</b>                                | Status changed on = |                           |                    |
| 000800                                                              | LORI Registration - Submit or Update the information LORI  |                                | Horizontal R 1234/1234 1234 |                            |                      | NL857608150 SENT FOR REVIEW 08/06/2020 10:48 |                     | $\mathcal{P}$ T           | 高                  |
| 000800                                                              | LORI Registration - Submit or Update the information LORI  |                                | Horizontal R 1234/1234 1234 |                            |                      | NL857608150 REFUSED REVIEW 08/06/2020 10:55  |                     | $\mathcal{P}$ T           | a.                 |
| 000800                                                              | LORI Registration - Submit or Update the information LORI  |                                | Horizontal R 1234/1234 1234 |                            |                      | NL857608150 SENT FOR REVIEW 08/06/2020 14:02 |                     | $\mathcal{P}$ T           | $\widehat{\sigma}$ |
| 000800                                                              | LORI Registration - Submit or Update the information LORI  |                                | Horizontal R 1234/1234 1234 |                            |                      | NL857608150 REFUSED REVIEW 09/06/2020 13:46  |                     | $\hat{\theta}$ T          | 盒                  |
| 000800                                                              | LORI Registration - Submit or Update the information LORI  |                                | Horizontal R 1234/1234 1234 |                            |                      | NL857608150 SENT FOR REVIEW 09/06/2020 13:57 |                     | $\mathcal{P}$             | a                  |
| 000800                                                              | LORI Registration - Submit or Update the information LORI  |                                | Horizontal R 1234/1234 1234 |                            |                      | NL857608150 REFUSED REVIEW 09/06/2020 17:14  |                     | $\mathcal{P}$ T           | 靍                  |
| 000800                                                              | LORI Registration - Submit or Update the information LORI  |                                | Horizontal R 1234/1234 1234 |                            |                      | NL857608150 SENT FOR REVIEW 09/06/2020 17:18 |                     | $\partial$ T              | a,                 |
| 000800                                                              | LORI Registration - Submit or Update the information LORI  |                                | Horizontal R 1234/1234 1234 |                            |                      | NL857608150 REFUSED REVIEW 09/06/2020 17:29  |                     | $\mathcal{P}$ T           | 靍                  |
| 000800                                                              | LORI Registration - Submit or Update the information LORI  |                                | Horizontal R 1234/1234 1234 |                            |                      | NL857608150 SENT FOR REVIEW 09/06/2020 18:01 |                     | $\mathcal{P}^{\intercal}$ | 高                  |
| 000800                                                              | LORI Registration - Submit or Update the information LORI  |                                | Horizontal R 1234/1234 1234 |                            |                      | NL857608150 REFUSED REVIEW 09/06/2020 18:16  |                     | $\mathcal{P}^{\intercal}$ | 高                  |
| 000800                                                              | LORI Registration - Submit or Update the information LORI  |                                | Horizontal R 1234/1234 1234 |                            |                      | NL857608150 SENT FOR REVIEW 09/06/2020 18:31 |                     | $\partial$ T              | a                  |
| 000800                                                              | LORI Registration - Submit or Update the information LORI  |                                | Horizontal R 1234/1234 1234 |                            |                      | NL857608150 REFUSED REVIEW 09/06/2020 19:22  |                     | Dт                        | 肏                  |
| 000800                                                              | LORI Registration - Submit or Update the information LORI  |                                | Horizontal R 1234/1234 1234 |                            |                      | NL857608150 SENT FOR REVIEW 09/06/2020 20:00 |                     | $\mathcal{P}$             | 谷                  |
| 000800                                                              | LORI Registration - Submit or Update the information LORI  |                                | Horizontal R 1234/1234 1234 |                            | NL857608150 ACCEPTED |                                              | 10/06/2020 16:33    | $\partial$ T              | 氛                  |
| 000800                                                              | LORI Registration - Submit or Update the information LORI  |                                | Horizontal R 1234/1234 1234 |                            |                      | NL857608150 SENT FOR REVIEW 11/06/2020 00:01 |                     | 0                         | $\hat{\sigma}$     |
| 000800                                                              | LORI Registration - Submit or Update the information LORI  |                                | Horizontal R 1234/1234 1234 |                            |                      | NL857608150 REFUSED REVIEW 11/06/2020 00:04  |                     | 0                         | 氛                  |
| 000800                                                              | LORI Registration - Submit or Update the information LORI  |                                | Horizontal R 1234/1234 1234 |                            |                      | NL857608150 SENT FOR REVIEW 11/06/2020 01:08 |                     | 0                         | 合                  |
| 000800                                                              | LORI Registration - Submit or Update the information LORI  |                                | Horizontal R 1234/1234 1234 |                            |                      | NL857608150 REFUSED REVIEW 11/06/2020 01:17  |                     | 0                         | 采                  |
| 000800                                                              | LORI Registration - Submit or Update the information LORI  |                                | Horizontal R 1234/1234 1234 |                            |                      | NL857608150 SENT FOR REVIEW 11/06/2020 05:20 |                     | 0                         | 余                  |
| 000800                                                              | LORI Registration - Submit or Update the Information LORI  |                                | Horizontal R 1234/1234 1234 |                            |                      | NL857608150 REFUSED REVIEW 17/06/2020 18:45  |                     | D                         | 谷                  |

<span id="page-19-0"></span>*Slika 17 LORI – Iskanje z uporabo: "Prikaži samo zadnje sporočilo"*

## <span id="page-20-0"></span>**8. PRILOGA I – SEZNAM OPOZORIL O NAPAKI**

V tem oddelku so navedene napake, na katere lahko agent naleti v elektronskem sistemu LORI, in pojasnjen njihov pomen.

# <span id="page-20-1"></span>**8.1. To sporočilo vsebuje napake**

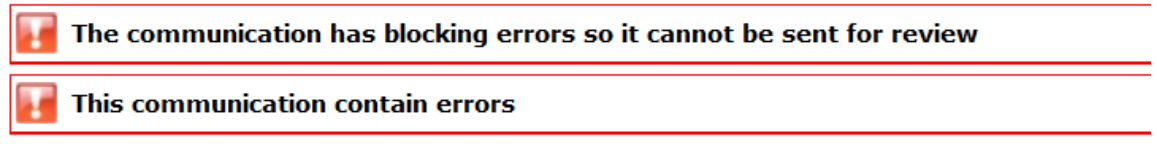

Agent dobi to opozorilo, ker sporočila ni mogoče poslati zaradi napak, ki to preprečujejo. Za odpravo te težave mora agent popraviti vse napake v obrazcu. Za več podrobnosti glej spodaj.

# <span id="page-20-2"></span>**8.2. Preglednica "Identiteta gospodarskega subjekta" vsebuje napake**

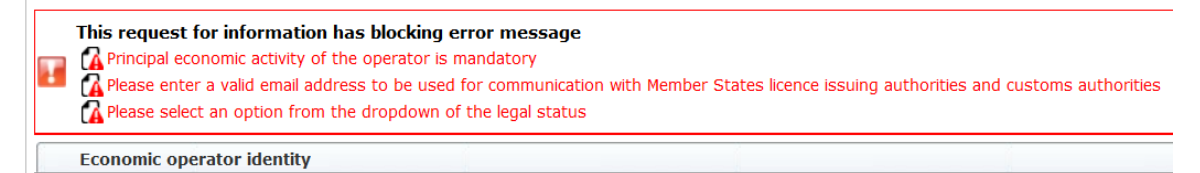

Za odpravo težave mora agent pravilno izpolniti naslednja obvezna polja:

**Phone number** 

Email address to be used for communication with Member States' licence issuing authorities and customs authorities

**Legal status** 

Principal economic activity of the operator

<span id="page-20-3"></span>**8.3. Preglednica "Dokazilo o bistveni gospodarski dejavnosti gospodarskega subjekta" vsebuje napake:**

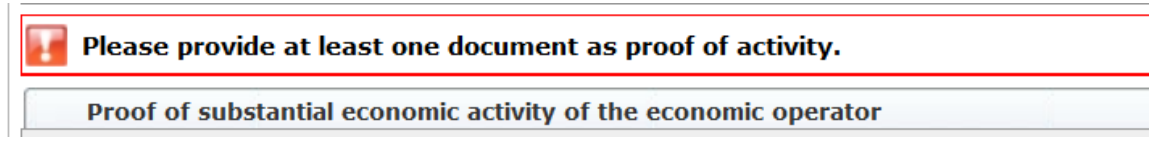

Za odpravo težave mora agent naložiti vsaj en dokument, ki dokazuje bistveno gospodarsko dejavnost gospodarskega subjekta.

# <span id="page-20-4"></span>**8.4. Preglednica "Izjava o neodvisnosti v skladu s členom 12 Delegirane uredbe (EU)" vsebuje napake:**

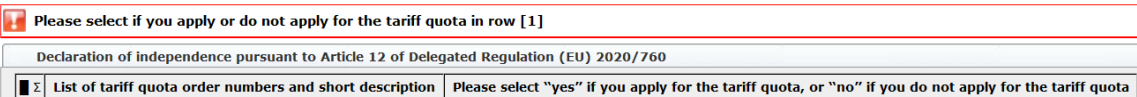

Za odpravo težave mora agent za vsako tarifno kvoto določiti, ali izvajalec namerava vložiti zahtevke za dovoljenje ali ne. To lahko stori tako, da izbere "Yes" (Da) ali "No" (Ne) za vsako postavko v stolpcu "Please select , yes' if you apply for the tariff quota, or , no' if you do not apply for the tariff quota" (Izberite možnost "da", če ste vložili zahtevek za tarifno kvoto, in možnost "ne", če niste vložili zahtevka za tarifno kvoto).

Please select "yes" if you apply for the tariff quota, or "no" if you do not apply for the tariff quota

Druga napaka te preglednice bi lahko bila povezana s tem, da agent ni predložil izjave o neodvisnosti za tarifno kvoto, v zvezi s katero je navedel zanimanje izvajalca za vložitev zahtevka:

```
There is no declaration of independence document for row [1]
\boxed{\mathbf{z}} List of
                                                          ription | Please select "yes" If you apply for the tariff quota, or "no" If you do not apply for the tariff quota | Declaration of Independence to be attached If in the previous column you have selected "yes"
```
Če je agent v drugem stolpcu izbral "Yes" (Da), mora za odpravo te težave v tretji stolpec (z naslovom . Declaration of independence to be attached if in the previous column you have selected , yes "' (Izjava o neodvisnosti, ki jo je treba priložiti če ste v prejšnjem stolpcu izbrali "da")) naložiti ustrezni dokument (tako imenovano "izjavo o neodvisnosti").

# <span id="page-21-0"></span>**8.5. Preglednica "Osebe iz podjetja, ki so pooblaščene za vložitev zahtevka za dovoljenje v imenu izvajalca" vsebuje napake:**

It is mandatory to fill out at least one line in the table below

Persons of the company empowered to introduce a licence application on behalf of the operator

<span id="page-21-1"></span>Za odpravo težave mora agent izpolniti vsaj eno vrstico preglednice.

# **8.6. Preglednica "Lastniška struktura gospodarskega subjekta" vsebuje napake:**

It is mandatory to choose at least one line from the dropdown in the table below

Economic operator ownership structure

<span id="page-21-2"></span>Za odpravo težave mora agent s spustnega seznama izbrati vsaj eno možnost.

# **8.7. Preglednica "Če je lastnik podjetje:" vsebuje napake:**

### It is mandatory to fill out at least one line from in either of the following two tables.

If the owner( $s$ ) is a company:

Za odpravo težave mora agent v celoti izpolniti vsaj eno vrstico v kateri koli od naslednjih preglednic:

"If the owner(s) is a company" (Če je lastnik podjetje)

"If the owner(s) is a natural person" (Če je lastnik fizična oseba)

Če je lastnik podjetje, ki nima številke EORI, se lahko polje "Company EORI (if any)" (Številka EORI podjetja (če jo ima)) pusti prazno.

# <span id="page-22-0"></span>**8.8. Preglednica "Vodstvena struktura gospodarskega subjekta" vsebuje napake:**

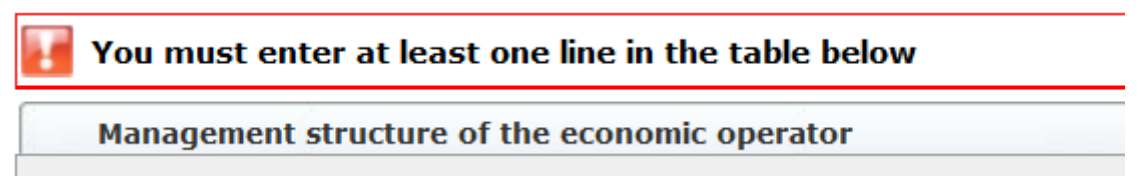

<span id="page-22-1"></span>Za odpravo težave mora agent v preglednici v celoti izpolniti vsaj eno vrstico.

# **8.9. Preglednica "Za nadaljevanje postopka za registracijo se morate strinjati s spodnjimi izjavami:" vsebuje napake:**

Please confirm you agree with the statements below.

In order to proceed with your application for registration, you must agree with the below statements:

<span id="page-22-2"></span>Za odpravo težave mora agent na spustnem seznamu izbrati "Agreed" (Strinjam se).

# **8.10. Sporočila ni mogoče poslati v pregled, številka EORI ni registrirana:**

### **LORI** The communication has blocking errors so it cannot be sent for review This communication has blocking error message  $\mathbf{r}$ **A** Operator EORI CZTMON08708 is not registered in the LORI database. Please follow up the status of your LORI registration

Za odpravo težave mora agent zagotoviti, da je izvajalec pravilno registriran v elektronskem sistemu LORI. Sporočilo "LORI – Posodobitev referenčne količine" se lahko pošlje samo za izvajalce, ki so že registrirani v elektronskem sistemu LORI.

Če se torej prikaže to opozorilo o napaki, mora agent najprej zagotoviti, da je registracija izvajalca v elektronskem sistemu LORI pravilno zaključena, in šele potem lahko pošlje sporočilo o "referenčni količini".

# <span id="page-23-0"></span>**8.11. Razveljavitev registracije – številka EORI ni registrirana:**

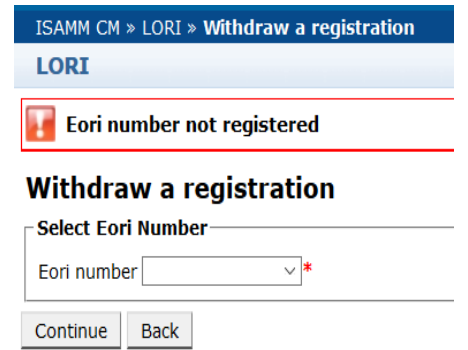

Svojo registracijo lahko razveljavi samo izvajalec (identificiran s svojo številko EORI), registriran v elektronskem sistemu LORI.

Če se prikaže to opozorilo o napaki, pomeni, da izvajalec ni registriran v elektronskem sistemu LORI.

### <span id="page-24-0"></span>**9. PRILOGA II – DOVOLJENA DEJANJA V ZVEZI S SPOROČILOM**

V tem oddelku je opisano, katera dejanja lahko agent izvede v zvezi s sporočilom glede na njegov status. Priloga ima tri oddelke, po enega za vsak obrazec LORI:

- (1) Registracija LORI Predložitev in posodobitev
- (2) LORI Posodobitev referenčne količine
- (3) LORI Razveljavitev registracije

# <span id="page-24-1"></span>**9.1. Registracija LORI – Predložitev in posodobitev**

### <span id="page-24-2"></span>**9.1.1. Ustvarjanje sporočila**

Osnovni pogoj za ustvarjanje sporočila je dostop do sistema ISAMM LORI.

Agent lahko v meniju: "LORI » Registration – Submit or update the information" (Registracija LORI – predložitev ali posodobitev informacij) izvede naslednja dejanja:

- (1) če za zadevno izbrano številko EORI ni sporočil, bo sistem ustvaril sporočilo in mu dodelil status "Draft" (Osnutek), za več podrobnosti glej naslednji oddelek;
- (2) če za zadevno izbrano številko EORI že obstaja sporočilo in status tega sporočila ni "Rejected MS" (Zavrnjeno s strani države članice), sistem usmeri agenta do zadevnega sporočila;
- (3) če za zadevno izbrano številko EORI že obstaja sporočilo in je status sporočila "Rejected MS" (Zavrnjeno s strani države članice), bo sistem ustvaril novo različico tega sporočila, agent pa bo lahko ponovno predložil novo registracijo LORI.

### <span id="page-24-3"></span>**9.1.2. Osnutek sporočila**

Ko agent prvič ustvari in shrani sporočilo, sistem temu sporočilu dodeli status "Draft" (Osnutek). Če je sporočilu dodeljen ta status, si ga lahko agent ogleda, ga ureja, shrani, izbriše ali pošlje pristojnemu organu države članice v pregled.

## <span id="page-24-4"></span>**9.1.3. Pregled**

Ko agent pošlje sporočilo pristojnemu organu države članice v pregled, sistem temu sporočilu dodeli status "Review" (Pregled). V tem statusu si lahko agent sporočilo samo ogleda, ne more pa ga urejati.

### <span id="page-24-5"></span>**9.1.4. Pregled zavrnjen**

Ko pristojni organ države članice pošlje sporočilo izvajalcu nazaj v popravek, sistem temu sporočilu dodeli status "Refused Review" (Pregled zavrnjen). V tem statusu si lahko agent sporočilo ogleda, ga ureja, shrani ali pošlje pristojnemu organu države članice.

### <span id="page-25-0"></span>**9.1.5. Zavrnjeno s strani države članice**

Ko pristojni organ države članice sporočilo zavrne, ima to status "Reject MS" (Zavrnjeno s strani države članice). V tem statusu si lahko agent in država članica samo ogledata vsebino sporočila, ne moreta pa je urejati.

## <span id="page-25-1"></span>**9.1.6. Sprejeto**

Ko pristojni organ države članice sporočilo potrdi, mu sistem dodeli status "Accepted" (Sprejeto). V tem statusu si lahko agent sporočilo ogleda in ga uredi, če mora posodobiti podatke o izvajalcu, shrani in pošlje pristojnemu organu države članice v odobritev posodobitev.

## <span id="page-25-2"></span>**9.1.7. Spremenjeno**

Ko država članica uredi sporočilo, ki ga je poslal agent, sistem temu sporočilu dodeli status "Modified" (Spremenjeno). V tem statusu si lahko agent samo ogleda njegovo vsebino, ne more pa je urejati.

# <span id="page-25-3"></span>**9.2. LORI – Posodobitev referenčne količine**

Dejanje za to sporočilo je popolnoma enako zgornjemu, z naslednjo izjemo: agent lahko to sporočilo za določenega izvajalca pošlje le, če je izvajalec že registriran v elektronskem sistemu LORI.

<span id="page-25-4"></span>Agent lahko sporočilo shrani in ga pošlje pozneje.

# **9.3. LORI – Razveljavitev registracije**

Dejanje za to sporočilo je popolnoma enako zgornjemu, z naslednjo izjemo:

- agent lahko to sporočilo ustvari ali pošlje za določenega izvajalca le, če je izvajalec že registriran v elektronskem sistemu LORI;
- uporabnik države članice tega sporočila ne more zavrniti.

*Izjava o omejitvi odgovornosti: Namen teh smernic je pomagati izvajalcem. Navedene so samo za informativne namene in niso pravno zavezujoče. Pripravile so jih službe Komisije in ne zavezujejo Evropske komisije. Pri sporu glede prava Unije je namreč v skladu s Pogodbo o delovanju Evropske unije za dokončno razlago veljavne zakonodaje Unije pristojno Sodišče Evropske unije.*